# SI-626 Digital Signage Player

# **User's Manual**

Version 1.1 (Nov. 2018)

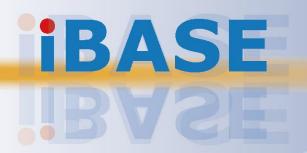

#### Copyright

© 2018 IBASE Technology, Inc. All rights reserved.

No part of this publication may be reproduced, copied, stored in a retrieval system, translated into any language or transmitted in any form or by any means, electronic, mechanical, photocopying, or otherwise, without the prior written consent of IBASE Technology, Inc. (hereinafter referred to as "IBASE").

#### **Disclaimer**

IBASE reserves the right to make changes and improvements to the products described in this document without prior notice. Every effort has been made to ensure the information in the document is correct; however, IBASE does not guarantee this document is error-free. IBASE assumes no liability for incidental or consequential damages arising from misuse or inability to use the product or the information contained herein, and for any infringements of rights of third parties, which may result from its use.

#### **Trademarks**

All the trademarks, registrations and brands mentioned herein are used for identification purposes only and may be trademarks and/or registered trademarks of their respective owners.

#### Compliance

#### $\epsilon$

The product described in this manual complies with all applicable European Union (CE) directives if it has a CE marking. For systems to remain CE compliant, only CE-compliant parts may be used. Maintaining CE compliance also requires proper cable and cabling techniques.

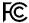

This product has been tested and found to comply with the limits for a Class B device, pursuant to Part 15 of the FCC Rules. These limits are designed to provide reasonable protection against harmful interference in a residential installation. This equipment generates, uses and can radiate radio frequency energy and, if not installed and used in accordance with manufacturer's instructions, may cause harmful interference to radio communications.

#### **WEEE**

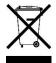

This product must not be disposed of as normal household waste, in accordance with the EU directive of for waste electrical and electronic equipment (WEEE - 2012/19/EU). Instead, it should be disposed of by returning it to a municipal recycling collection point. Check local regulations for disposal of electronic products.

#### **Green IBASE**

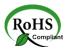

This product complies with the current RoHS directives restricting the use of the following substances in concentrations not to exceed 0.1% by weight (1000 ppm) except for cadmium, limited to 0.01% by weight (100 ppm).

- Lead (Pb)
- Mercury (Hg)
- Cadmium (Cd)
- Hexavalent chromium (Cr6+)
- Polybrominated biphenyls (PBB)
- Polybrominated diphenyl ether (PBDE)

# **Important Safety Information**

Carefully read the following safety information before using this device.

#### Setting up your system:

- Put the device horizontally on a stable and solid surface.
- Do not use this product near water or any heated source.
- Leave plenty of space around the device and do not block the ventilation openings. Never drop or insert any objects of any kind into the openings.
- Use this product in environments with ambient temperatures between 0°C and 45°C.

#### Care during use:

- Do not place heavy objects on the top of the device.
- Make sure to connect the correct voltage to the device. Failure to supply the correct voltage could damage the unit.
- Do not walk on the power cord or allow anything to rest on it.
- If you use an extension cord, make sure the total ampere rating of all devices plugged into the extension cord does not cord's ampere rating.
- Do not spill water or any other liquids on your device.
- Always unplug the power cord from the wall outlet before cleaning the device.
- Only use neutral cleaning agents to clean the device.
- Vacuum dust and particles from the vents by using a computer vacuum cleaner.

#### **Product Disassembly**

Do not try to repair, disassemble, or make modifications to the device. Doing so will void the warranty and may result in damage to the product or personal injury.

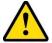

### **CAUTION**

There is a danger of explosion if the lithium-ion battery is replaced with an incorrect battery. Replace only with the same or equivalent type recommended by the manufacturer. Dispose of used batteries by observing local regulations.

#### **Warranty Policy**

#### • IBASE standard products:

24-month (2-year) warranty from the date of shipment. If the date of shipment cannot be ascertained, the product serial numbers can be used to determine the approximate shipping date.

#### • 3<sup>rd</sup>-party parts:

12-month (1-year) warranty from delivery for 3<sup>rd</sup>-party parts that are not manufactured by IBASE, such as CPU, CPU cooler, memory, storage devices, power adaptor, display panel and touch screen.

\* PRODUCTS, HOWEVER, THAT FAIL DUE TO MISUSE, ACCIDENT, IMPROPER INSTALLATION OR UNAUTHORIZED REPAIR SHALL BE TREATED AS OUT OF WARRANTY AND CUSTOMERS SHALL BE BILLED FOR REPAIR AND SHIPPING CHARGES.

#### **Technical Support & Services**

- 1. Visit the IBASE website at <a href="www.ibase.com.tw">www.ibase.com.tw</a> to find the latest information about the product.
- If you encounter any technical problems and require assistance from your distributor or sales representative, please prepare and send the following information:
  - Product model name
  - Product serial number
  - Detailed description of the problem
  - Error messages in text or screenshots if any
  - The arrangement of the peripherals
  - Software used (such as OS and application software)
- 3. If repair service is required, please download the RMA form at <a href="http://www.ibase.com.tw/english/Supports/RMAService/">http://www.ibase.com.tw/english/Supports/RMAService/</a>. Fill out the form and contact your distributor or sales representative.

# **iBASE**

# **Table of Contents**

| Complian  | nce      |                                               | iii      |
|-----------|----------|-----------------------------------------------|----------|
| Important | t Safety | Information                                   | iv       |
| CAUTION   | l        |                                               | iv       |
| Warranty  | Policy   |                                               | V        |
| Technica  | I Suppo  | ort & Services                                | <b>v</b> |
| Chapter 1 |          | neral Information                             |          |
|           |          |                                               |          |
| 1.1       | Introdu  | ction                                         | 2        |
| 1.2       | Feature  | es                                            | 2        |
| 1.3       | Packin   | g List                                        | 3        |
| 1.4       | Option   | al Accessories                                | 3        |
| 1.5       | Specifi  | cations                                       | 4        |
| 1.6       | I/O Vie  | w                                             | 6        |
| 1.7       |          | sions                                         |          |
| Chapter 2 | 2 Ha     | rdware Installation & Motherboard Information | 8        |
| 2.1       | Installa | itions                                        | 9        |
|           | 2.1.1    | Memory Installation / Replacement             | 9        |
|           | 2.1.2    | Mini-PCIe & M.2 Cards Installation            |          |
|           | 2.1.3    | WiFi / 3G / 4G Antenna Installation           | 10       |
|           | 2.1.4    | HDMI Cable Holder Installation                | 11       |
|           | 2.1.5    | Mounting Installation                         | 12       |
|           | 2.1.6    | Pin Assignment for Power Input Connector      | 13       |
|           | 2.1.7    | Pin Assignment for COM1 & COM2 Serial Ports   | 13       |
| 2.2       | Setting  | the Jumpers                                   | 15       |
|           | 2.2.1    | How to Set Jumpers                            | 15       |
| 2.3       | Jumpe    | r & Connector Locations on Motherboard        | 16       |
| 2.4       | 22Jum    | per & Connectors Quick Reference              | 17       |
|           | 2.4.1    | Clearing CMOS Data (JP2)                      | 18       |
|           | 2.4.2    | DC Power Input (CN17)                         |          |
|           | 2.4.3    | CPU Fan Power Connector (J1, J2, J3)          |          |
|           | 2.4.4    | USB 2.0 Ports Header (J7)                     | 19       |
|           | 2.4.5    | System Function Connector (J18)               | 20       |
|           | 2.4.6    | Digital I/O Connector (J17)                   | 20       |
|           | 2.4.7    | Battery Connector (JBAT1)                     | 21       |

| Chapter | 3 Dri      | ver Installation                                   | 22 |
|---------|------------|----------------------------------------------------|----|
| 3.1     | Introdu    | ction                                              | 23 |
| 3.2     | Intel® C   | Chipset Software Installation Utility              | 23 |
| 3.3     | Intel® G   | Graphics Driver Installation                       | 25 |
| 3.4     | HD Aud     | dio Driver Installation                            | 27 |
| 3.5     | LAN Dr     | river Installation                                 | 28 |
| 3.6     |            | Management Engine Components Drivers Installation  |    |
| Chapter | 4 BIC      | OS Setup                                           | 30 |
| 4.1     | Introdu    | ction                                              | 31 |
| 4.2     | BIOS S     | Setup                                              | 31 |
| 4.3     | Main S     | ettings                                            | 32 |
| 4.4     | Advand     | ced Settings                                       | 32 |
|         | 4.4.1      | CPU Configuration                                  |    |
|         | 4.4.2      | Power & Performance                                |    |
|         | 4.4.3      | PCH-FW Configuration                               | 35 |
|         | 4.4.4      | ACPI Settings                                      |    |
|         | 4.4.5      | iSmart Controller                                  |    |
|         | 4.4.6      | F81846 Super IO Configuration                      | 37 |
|         | 4.4.7      | Hardware Monitor                                   | 38 |
|         | 4.4.8      | Network Stack Configuration                        | 39 |
|         | 4.4.9      | CSM Configuration                                  | 40 |
|         | 4.4.10     | NVMe Configuration                                 | 41 |
| 4.5     | Chipse     | t Settings                                         | 42 |
|         | 4.5.1      | System Agent Configuration                         | 42 |
|         | 4.5.2      | PCH-IO Configuration                               | 43 |
| 4.6     | Securit    | y Settings                                         | 44 |
| 4.7     | Boot Se    | ettings                                            | 45 |
| 4.8     | Save &     | Exit Settings                                      | 46 |
| Append  | i <b>x</b> |                                                    | 47 |
| A.      | AMD E      | yefinity Multiple Displays Configuration           | 48 |
|         | A.1        | Setting Up AMD Eyefinity Using Quick Setup         | 48 |
|         | A.2        | Customizing AMD Eyefinity Using Try Advanced Setup | 52 |
|         | A.3        | Video Wall Layouts Applicable to SI-626            | 58 |
| B.      | I/O Por    | t Address Map                                      | 60 |
| C.      | Interrup   | ot Request Lines (IRQ)                             | 63 |
| D.      | Watch      | dog Timer Configuration                            | 64 |

SI-626 User Manual vii

# **Chapter 1 General Information**

The information provided in this chapter includes:

- Features
- Packing List
- Specifications
- Optional Accessories
- Overview
- Dimensions

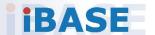

#### 1.1 Introduction

The SI-626 is powered by Intel® 7<sup>th</sup> / 6<sup>th</sup> Generation mobile processors. It supports three display outputs for HDMI high definition video playback and iSmart energy-saving features such as power on/off scheduling and power resume function. The device operates in environments with temperatures ranging from 0°C to 45°C.

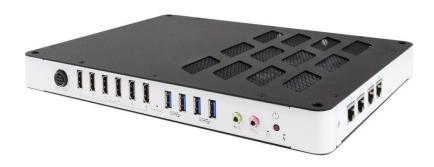

#### 1.2 Features

- Slim and segregated ventilation design
- iSmart for EuP/ErP power saving, auto-scheduling and power resumption
- 6 x HDMI1.4b with independent audio output
- Built-in hardware EDID emulation function
- 7<sup>th</sup> / 6<sup>th</sup> Generation Intel<sup>®</sup> Core<sup>™</sup> mobile processor
- 2 x DDR4-2133 SO-DIMM, dual channel, Max. 32 GB
- Flexible VW display configuration setting
- 1 x Mini PCle (full-size) for Wi-Fi, Bluetooth, 4G LTE or capture card options
- 1 x M.2 E2230 for Wi-Fi, Bluetooth, 4G LTE options
- 1 x M.2 M2280 for storage
- 2 x RS232 serial ports

#### 1.3 Packing List

If you buy a barebone SI-626, your product package should include the items listed below. If any of the items below is missing, contact the distributor or the dealer from whom you have purchased the product.

Drivers and this user manual are downloadable from our website.

| • | SI-626 Digital Signage Player                        | x 1 |
|---|------------------------------------------------------|-----|
| • | Power Adaptor                                        | x 1 |
| • | Power Cord                                           | x 1 |
| • | HDMI Cable Holder                                    | x 1 |
| • | Screws with Washer for HDMI Cable Holder (M3 x 6 mm) | x 2 |

#### 1.4 Optional Accessories

IBASE provides optional accessories as listed below. Please contact us or your dealer if you would like to order any item(s).

VESA Kit

Including:

Mounting Bracket x 1
Round Head Screw (M6 x 35 mm) x 4
Pan Head Screw (M4 x 8 mm) x 4

# 1.5 Specifications

| Product                   | SI-626                                                                                                    |  |  |  |
|---------------------------|----------------------------------------------------------------------------------------------------|--|--|--|
| System                    |                                                                                                    |  |  |  |
| Mainboard                 | MBD626                                                                                                    |  |  |  |
| Operating<br>System       | <ul><li>Windows 10 Enterprise (64-bit)</li><li>Windows 7 (64-bit),</li><li>Linux Ubuntu (64-bit)</li></ul> |  |  |  |
| CPU                       | Intel <sup>®</sup> 7 <sup>th</sup> / 6 <sup>th</sup> Gen. Core™ mobile processor                           |  |  |  |
| Chipset                   | Intel® HM170 / QM170                                                                                       |  |  |  |
| Memory                    | 2 x DDR4 SO-DIMM 2133 MHz, dual channel, expandable to 32GB                                                |  |  |  |
| Graphics                  | AMD Radeon™ E8860 Graphics                                                                                 |  |  |  |
| Network                   | 2 x Realtek RTL8111G GbE LAN                                                                               |  |  |  |
| Super I/O                 | Fintek F81846AD                                                                                            |  |  |  |
| Storage                   | 1 x 2.5" SATA SSD / HDD                                                                                    |  |  |  |
| Power<br>Requirement      | 12V DC-in                                                                                                  |  |  |  |
| Power Supply              | y 150W power adaptor                                                                                       |  |  |  |
| Watchdog                  | Watchdog Timer 256 segments, 0, 1, 2255 sec/min                                                            |  |  |  |
| iSmart                    | Yes                                                                                                    |  |  |  |
| Chassis                   | Aluminum and SGCC, black & white                                                                           |  |  |  |
| Mounting                  | VESA mount 75 x 75 mm / 100 x 100 mm  Wall mount/TV Mount 200 x 100 mm                                     |  |  |  |
| Dimensions<br>(W x H x D) | 290 x 29.9 x 222 mm (11.41" x 1.17" x 8.74")                                                               |  |  |  |
| Net Weight                | 2.1 kg (4.63 lb)                                                                                           |  |  |  |
| Compliance                | CE, FCC class B, cULus & CCC                                                                               |  |  |  |
|                           | I/O Ports                                                                                                  |  |  |  |
| HDMI                      | 6 x HDMI 1.4 with hardware EDID emulation                                                                  |  |  |  |
| LAN                       | 2 x GbE RJ45 LAN port                                                                                      |  |  |  |
| Serial                    | 2 x RJ50 for RS-232 serial port                                                                            |  |  |  |
| USB                       | 4 x USB 3.0                                                                                                |  |  |  |
| Audio Jack                | <ul><li>1 x Line-Out</li><li>1 x Mic-In</li></ul>                                                          |  |  |  |
| Power Jack                | 1 x DC-In power jack                                                                                       |  |  |  |

| SIM                                                                                                    | 1 x SIM card socket (on board)                                                                                                    |  |
|----------------------------------------------------------------------------------------------------|----------------------------------------------------------------------------------------------------|--|
| Expansion                                                                                              | <ul> <li>1 x M.2 E2230 for WiFi / BT / 4G LTE options</li> <li>1 x M.2 M2280 for storage</li> <li>1 x full size Mini-PCle (x1) for WiFi / BT / TV tuner / 4G LTE options</li> </ul> |  |
|                                                                                                    | Environment                                                                                                    |  |
| <ul> <li>Operating: 0°C ~ 45°C (32°F ~ 113°F)</li> <li>Storage: -20°C ~ 80°C (-4°F ~ 176°F)</li> </ul> |                                                                                                    |  |
| Relative<br>Humidity                                                                                   | 5 ~ 90% at 45°C (non-condensing)                                                                                                    |  |
| Vibration                                                                                              | SSD: 5 grms / 5 ~ 500 Hz, random operation                                                                                                    |  |

All specifications are subject to change without prior notice.

**Note:** The product performance relies on the system functioning as a whole. The level of CPU/APU/GPU processor, the interaction among the processor and the memory and storage bandwidth, or the functionality of the digital signage application software may affect the product performance.

#### 1.6 I/O View

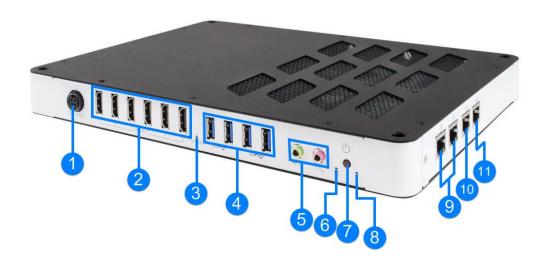

| No. | Name                                                     | No. | Name                     |
|-----|----------------------------------------------------------|-----|--------------------------|
| 1   | DC Power Input                                           | 7   | Power Button             |
| 2   | HDMI Ports                                               | 8   | LED Indicator for Power  |
| 3   | EDID Button*                                             | 9   | LAN Port                 |
| 4   | USB 3.0 Ports                                            | 10  | COM1 RS-232/422/485 Port |
| 5   | Audio Jacks<br>(From left to right: Line-Out,<br>Mic-In) | 11  | COM2 RS-232 Port         |
| 6   | LED Indicator for HDD                                    |     |                          |

<sup>\*</sup> Be sure to press the EDID Button to acquire or change the EDID data when the connected display/monitor cannot be recognized, or the displayed image does not fit the screen.

#### 1

#### 1.7 Dimensions

Unit: mm

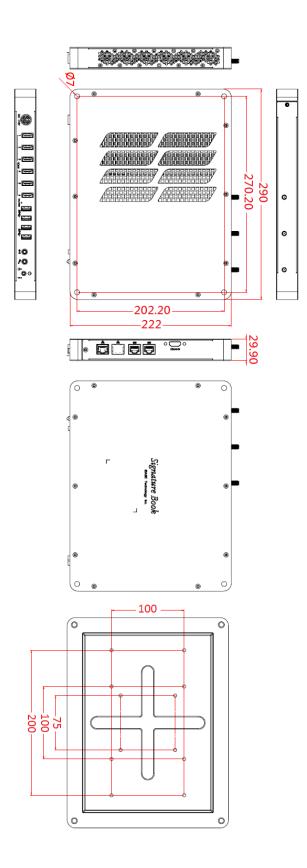

# Chapter 2 Hardware Installation & Motherboard Information

This section contains general information about:

- Installations
- Jumper and connectors

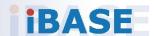

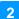

#### 2.1 Installations

Before installing any card or module into the device, remove the 10 screws shown in the picture below to remove the cover.

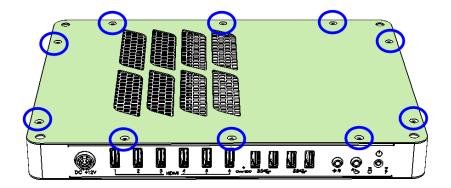

#### 2.1.1 Memory Installation / Replacement

To install or replace modules, locate the memory slot on the board and perform the following steps:

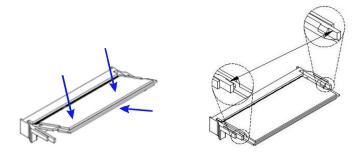

- 1. Align the key of the memory module with that on the memory slot and insert the module slantwise.
- 2. Gently push the module in an upright position until the clips of the slot close to hold the module in place when the module touches the bottom of the slot.

To remove a module, use your fingers to press the clips outwards until the module pops up. Grab the module gently and pull it out of the slot.

#### 2.1.2 Mini-PCle & M.2 Cards Installation

1. Align the mini-PCle card's bus connector with the mini-PCle slot, and insert the card slantwise.

(Insert M.2 cards by using the same method.)

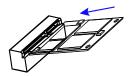

2. Push the mini PCIe card downwards as shown in the picture, and fix it with a screw.

(Fix M.2 cards by using the same method.)

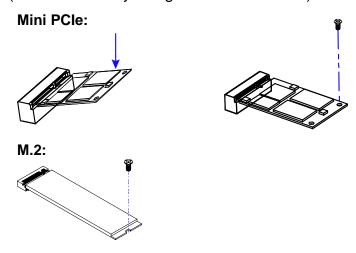

#### 2.1.3 WiFi / 3G / 4G Antenna Installation

Insert the WiFi / 3G / 4G antenna extension cable through the antenna hole of the front I/O cover and fasten the antenna as shown below. Then apply adhesive around the hex nut behind the front I/O cover to prevent the extension cable from falling off if the cable becomes loose.

1. Fasten the hex nut and the washer. Then 2. Apply adhesive around here. install the antenna.

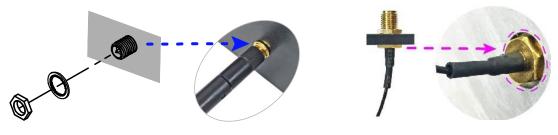

**Info:** The diameter of the nut is around 6.35 mm (0.25"-36UNC).

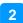

#### 2.1.4 HDMI Cable Holder Installation

An HDMI cable holder comes with the product package. After you have plugged the HDMI cables, you can use the holder to prevent the cables from coming loose. Align the holder to the HDMI ports and secure it with the supplied two round-head screws with washer as shown below.

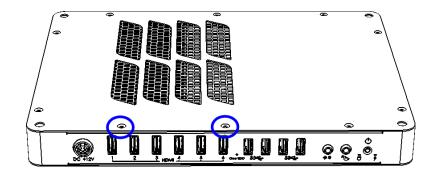

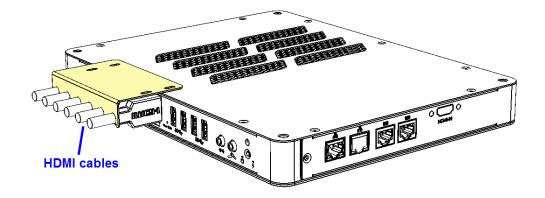

#### 2.1.5 Mounting Installation

**Note:** Mounting plate is optional and purchasable from IBASE.

#### Requirements

Before mounting the system, ensure that you have enough room for the power adaptor and signal cable routing, and have good ventilation for the power adaptor. The method of mounting must be able to support weight of the device plus the weight of the suspending cables attached to the system.

The device with the optional mounting plate is shown as the figure below. Prepare at least 4 screws (M3) to install the device on the wall.

- VESA 75 x 75 mm
- VESA 100 x 100mm
- Wall Mount / TV Mount: 200 x 100 mm

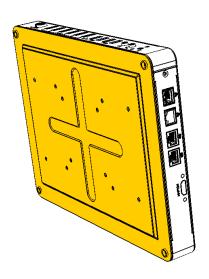

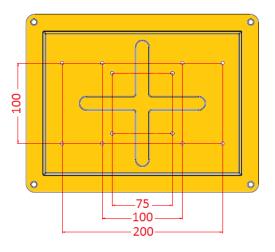

#### 2.1.6 Pin Assignment for Power Input Connector

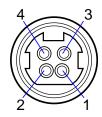

| Pin | Signal | Pin | Signal |
|-----|--------|-----|--------|
| 1   | Ground | 3   | +12V   |
| 2   | Ground | 4   | +12V   |

#### 2.1.7 Pin Assignment for COM1 & COM2 Serial Ports

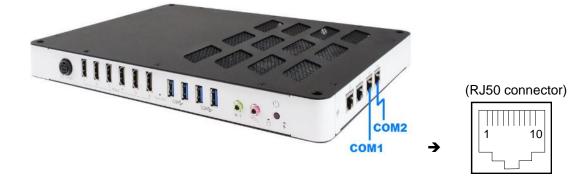

#### **COM1** RS-232/422/485 port:

| Pin | Signal Name |        |        |  |
|-----|-------------|--------|--------|--|
|     | RS-232      | RS-422 | RS-485 |  |
| 1   | DSR         | NC     | NC     |  |
| 2   | Ground      | Ground | Ground |  |
| 3   | Ground      | Ground | Ground |  |
| 4   | TX          | RX+    | NC     |  |
| 5   | RX          | TX+    | DATA+  |  |
| 6   | DCD         | TX-    | DATA-  |  |
| 7   | DTR         | RX-    | NC     |  |
| 8   | CTS         | NC     | NC     |  |
| 9   | RTS         | NC     | NC     |  |
| 10  | RI          | NC     | NC     |  |

# **iBASE**

#### COM2 RS-232 port:

| Pin | Signal Name          | Pin | Signal Name               |
|-----|----------------------|-----|---------------------------|
| 1   | DSR (Data set ready) | 6   | DCD (Data carrier detect) |
| 2   | Ground               | 7   | DTR (Data terminal ready) |
| 3   | Ground               | 8   | CTS (Clear to send)       |
| 4   | TX (Transmit)        | 9   | RTS (Request to send)     |
| 5   | RX (Receive)         | 10  | RI (Ring indicator)       |

#### 2.2 Setting the Jumpers

Configure your device by using jumpers to enable the features that you need based on your applications. Contact your supplier if you have doubts about the best configuration for your use.

#### 2.2.1 How to Set Jumpers

Jumpers are short-length conductors consisting of several metal pins with a base mounted on the circuit board. Jumper caps are placed (or removed) on the pins to enable or disable functions or features. If a jumper has 3 pins, you can connect Pin 1 with Pin 2 or Pin 2 with Pin 3 by shorting the jumper.

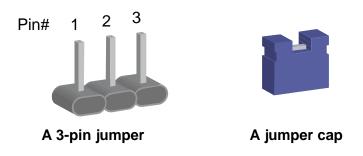

Refer to the illustration below to set jumpers.

| Pin closed | Oblique view | Illustration in the manual |
|------------|--------------|----------------------------|
| Open       |              | 1 2 3                      |
| 1-2        |              | 1 2 3                      |
| 2-3        |              | 1 2 3                      |

When two pins of a jumper are encased in a jumper cap, this jumper is **closed**, i.e. turned **On**.

When a jumper cap is removed from two jumper pins, this jumper is **open**, i.e. turned **Off**.

# **iBASE**

#### 2.3 Jumper & Connector Locations on Motherboard

Motherboard: MBD626

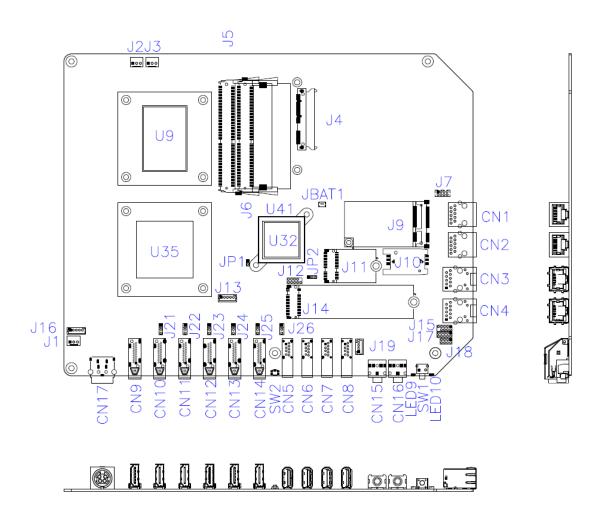

#### 2.4 Jumper & Connectors Quick Reference

#### Jumper:

| Function           | Connector Name | Page |
|--------------------|----------------|------|
| Clearing CMOS Data | JP2            | 19   |

#### **Connectors:**

| Function                        | Connector Name                                             | Page |
|---------------------------------|------------------------------------------------------------|------|
| DC Power Input                  | CN17                                                       | 19   |
| CPU Fan Power                   | J1, J2, J3                                                 | 20   |
| USB 2.0 Ports Header            | J7                                                         | 21   |
| System Function                 | J18                                                        | 22   |
| Digital I/O Header              | J17                                                        | 22   |
| Battery Connector               | JBAT1                                                      | 21   |
| NGFF M.2 E2230 Slot             | J11                                                        |      |
| NGFF M.2 M2280 Slot             | J14                                                        |      |
| SIM Card Socket                 | J10                                                        |      |
| Mini-PCIe Slot                  | J9                                                         |      |
| DDR4 SO-DIMM Slot               | J5, J6                                                     |      |
| SSD SATA Connector              | J4                                                         |      |
| EDID Button*                    | SW2                                                        |      |
| HDMI Port                       | CN9, CN10, CN11, CN12, CN13, CN14                          |      |
| USB 3.0 Port                    | CN5, CN6, CN7, CN8                                         |      |
| GbE LAN Port                    | CN3, CN4                                                   |      |
| COM2 RS-232 Port [1]            | CN1                                                        |      |
| COM1 RS-232/422/485<br>Port [1] | CN2                                                        |      |
| Audio Jack                      | CN15 (Line-In), CN16 (Mic-In)                              |      |
| Power Button                    | SW1                                                        |      |
| LED Indicators                  | LED9 (for HDD), LED10 (for power status)                   |      |
| Factory Use Only                | J12, J13, J15, J16, J19, J21, J22, J23, J24, J25, J26, JP1 |      |

<sup>\*</sup> Be sure to press the EDID Button to acquire or change the EDID data when the connected display/monitor cannot be recognized, or the displayed image does not fit the screen.

<sup>[1]:</sup> Refer to the section 2.1.7 Pin Assignment for COM1 & COM2 Serial Ports for the pin assignments.

# 2.4.1 Clearing CMOS Data (JP2)

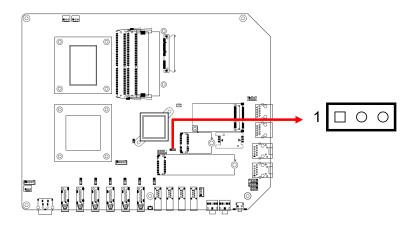

| Function            | Pin closed | Illustration |
|---------------------|------------|--------------|
| Normal<br>(default) | 1-2        | 1 • 0        |
| Clear CMOS          | 2-3        | 1 • •        |

# 2.4.2 DC Power Input (CN17)

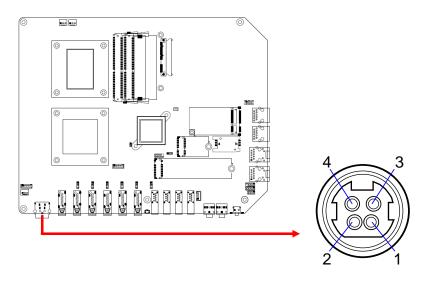

| Pin | Signal | Pin | Signal |
|-----|--------|-----|--------|
| 1   | Ground | 3   | +12V   |
| 2   | Ground | 4   | +12V   |

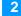

# 2.4.3 CPU Fan Power Connector (J1, J2, J3)

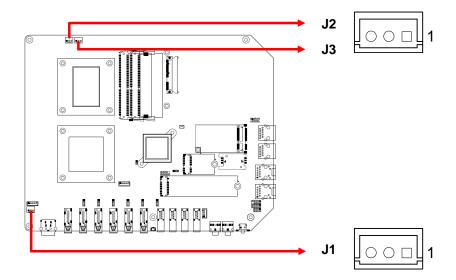

| Pin | Signal Name | Pin | Signal Name        |
|-----|-------------|-----|--------------------|
| 1   | Ground      | 3   | Rotation detection |
| 2   | +12V        |     |                    |

#### 2.4.4 USB 2.0 Ports Header (J7)

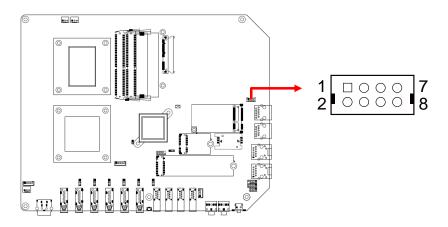

| Pin | Signal Name | Pin | Signal Name |
|-----|-------------|-----|-------------|
| 1   | +5V         | 2   | +5V         |
| 3   | Data-       | 4   | Data-       |
| 5   | Data+       | 6   | Data+       |
| 7   | Ground      | 8   | Ground      |

# 2.4.5 System Function Connector (J18)

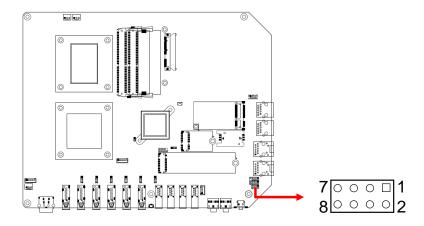

| Pin | Signal Name | Pin | Signal Name |
|-----|-------------|-----|-------------|
| 1   | Power BTN   | 2   | Power BTN   |
| 3   | HDD LED+    | 4   | HDD LED-    |
| 5   | Reset BTN   | 6   | Reset BTN   |
| 7   | +5V         | 8   | +5VSB       |

# 2.4.6 Digital I/O Connector (J17)

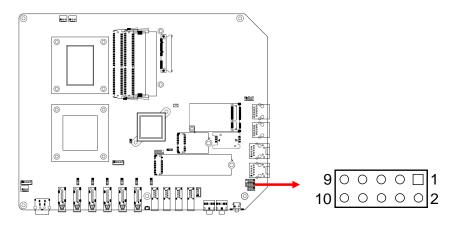

| Pin | Signal Name | Pin | Signal Name |
|-----|-------------|-----|-------------|
| 1   | Ground      | 2   | +5V         |
| 3   | OUT3        | 4   | OUT1        |
| 5   | OUT2        | 6   | OUT0        |
| 7   | IN3         | 8   | IN1         |
| 9   | IN2         | 10  | IN0         |

# 2.4.7 Battery Connector (JBAT1)

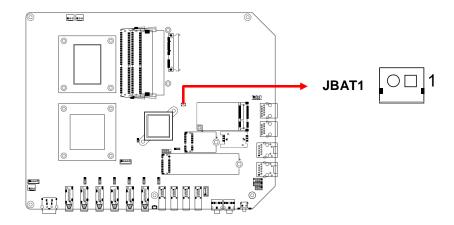

| Pin | Signal Name | Pin | Signal Name |
|-----|-------------|-----|-------------|
| 1   | Battery+    | 2   | Ground      |

# **Chapter 3 Driver Installation**

The information provided in this chapter includes:

- Intel® Chipset Software Installation Utility
- HD Audio Driver Installation
- LAN Driver Installation
- Intel® Management Engine Driver Installation
- USB 3.1 Driver Installation

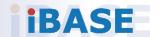

#### 3.1 Introduction

This section describes the installation procedures for software drivers. The software drivers are available on IBASE website <a href="www.ibase.com.tw">www.ibase.com.tw</a>. Register as a member on our website to download all the necessary drivers.

**Note:** After installing your Windows operating system, you must install the Intel<sup>®</sup> Chipset Software Installation Utility first before proceeding with the drivers installation.

#### 3.2 Intel® Chipset Software Installation Utility

The Intel® Chipset drivers should be installed first before the software drivers to install INF files for Plug & Play function for the chipset components. Follow the instructions below to complete the installation.

- 1. Run the **Setup.exe** file.
- 2. When the *Welcome* screen to the Intel<sup>®</sup> Chipset Device Software appears, click **Next** to continue.

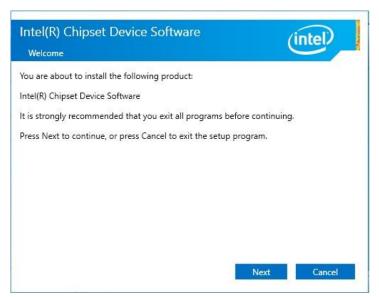

3. Accept the license agreement and proceed with the installation process.

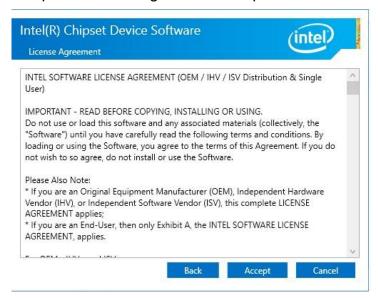

4. On the Readme File Information screen, click Install.

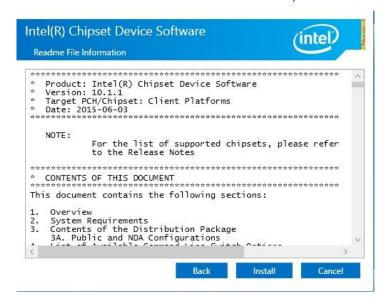

5. Installation is now complete. Restart the system for changes to take effect.

#### 3.3 Intel® Graphics Driver Installation

- 1. Run the **Setup.exe** file.
- 2. When the *Welcome* screen appears, click **Next** to continue.

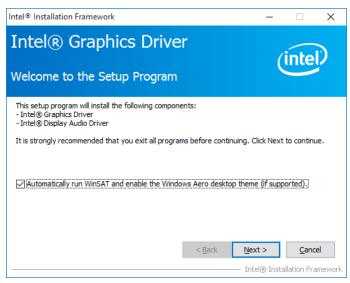

Click Yes to agree with the license agreement and continue the installation.

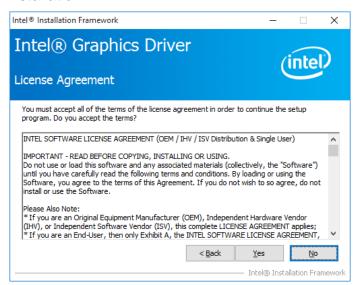

4. On the Readme File Information and Setup Progress screen, click Next.

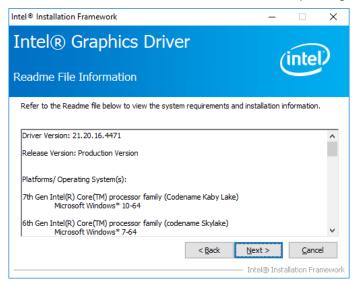

- 5. Choose a destination folder for installation.
- 6. Installation is now complete. Restart the system for changes to take effect.

#### 3.4 **HD Audio Driver Installation**

1. Run the **Setup.exe** file and the wizard starts.

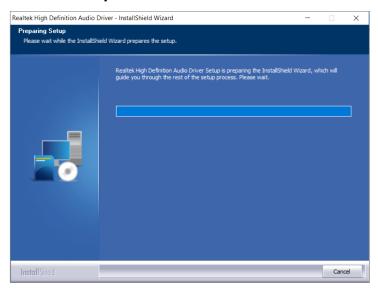

2. On the Welcome screen of the InstallShield Wizard, click Next to start installing the audio driver on your system.

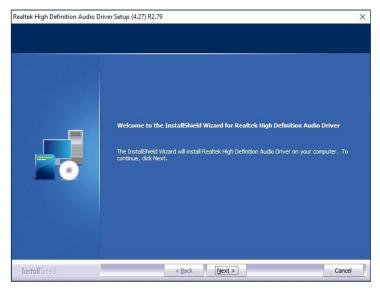

3. Installation is now complete. Restart the system for changes to take effect.

#### 3.5 LAN Driver Installation

- 1. Run the **Setup.exe** file.
- 2. On the Welcome screen of the InstallShield Wizard, click Next to continue.

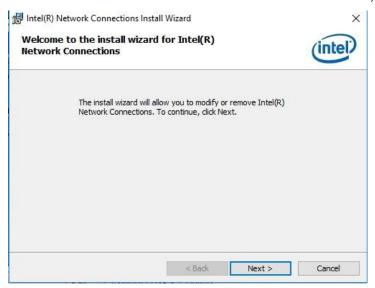

- 3. Accept the license agreement and click Next.
- 4. On the Setup Options screen, tick the checkbox to select the desired driver(s) and click **Next**.

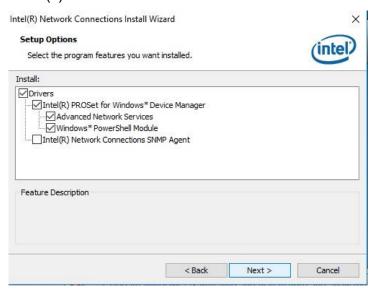

- 5. When the wizard is ready for installation, click **Install**.
- 6. Installation is now complete. Restart the system for changes to take effect.

# 3.6 Intel® Management Engine Components Drivers Installation

- 1. Run the **Setup.exe** file.
- 2. When the Welcome screen appears, click Next.

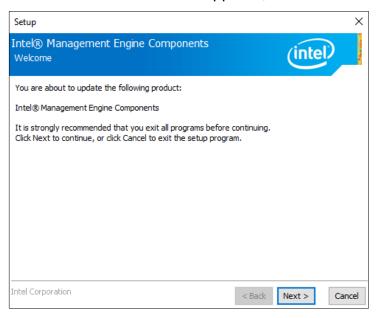

3. Accept the license agreement and click **Next** for installation.

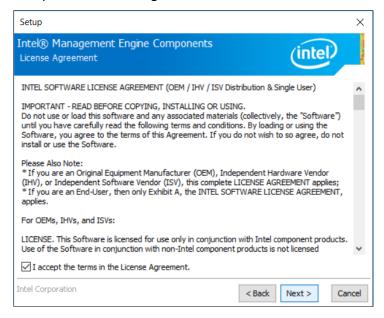

4. Installation is now complete. Restart the system for changes to take effect.

# **Chapter 4 BIOS Setup**

This chapter describes the different settings available in the AMI BIOS that comes with the board. The topics covered in this chapter are as follows:

- Main Settings
- Advanced Settings
- Chipset Settings
- Security Settings
- Boot Settings
- Save & Exit

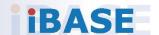

#### 4.1 Introduction

The BIOS (Basic Input/Output System) installed in the ROM of your computer system supports Intel® processors. The BIOS provides critical low-level support for standard devices such as disk drives, serial ports and parallel ports. It also provides password protection as well as special support for detailed fine-tuning of the chipset controlling the entire system.

#### 4.2 BIOS Setup

The BIOS provides a Setup utility program for specifying the system configurations and settings. The BIOS ROM of the system stores the Setup utility. When you turn on the computer, the BIOS is immediately activated. Press the <Del> key immediately allows you to enter the Setup utility. If you are a little bit late pressing the <Del> key, POST (Power On Self Test) will continue with its test routines, thus preventing you from invoking the Setup.

If you still need to enter Setup, restart the system by pressing the "Reset" button or simultaneously pressing the <Ctrl>, <Alt> and <Delete> keys. You can also restart by turning the system Off and back On again.

The following message will appear on the screen:

```
Press <DEL> to Enter Setup
```

In general, press the arrow keys to highlight items, <Enter> to select, the <PgUp> and <PgDn> keys to change entries, <F1> for help, and <Esc> to quit.

When you enter the BIOS Setup utility, the *Main Menu* screen will appear on the screen. The Main Menu allows you to select from various setup functions and exit choices.

**Warning:** It is strongly recommended that you avoid making any changes to the chipset defaults.

These defaults have been carefully chosen by both AMI and your system manufacturer to provide the absolute maximum performance and reliability. Changing the defaults could make the system unstable and crash in some cases.

#### **iBASE**

#### 4.3 Main Settings

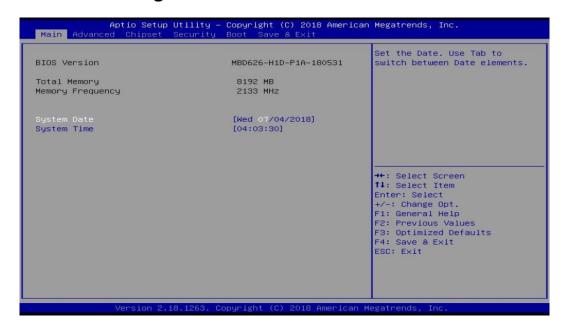

| BIOS Setting | Description                                                                 |
|--------------|-----------------------------------------------------------------------------|
| System Date  | Sets the date. Use the <tab> key to switch between the data elements.</tab> |
| System Time  | Set the time. Use the <tab> key to switch between the data elements.</tab>  |

## 4.4 Advanced Settings

This section allows you to configure, improve your system and allows you to set up some system features according to your preference.

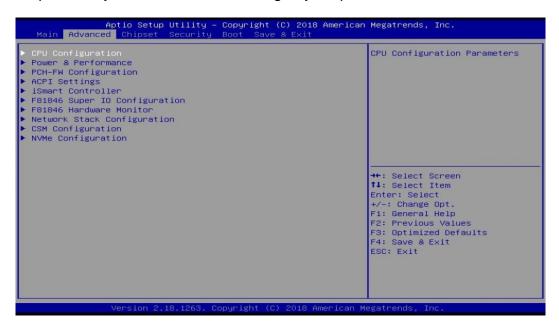

#### 4.4.1 CPU Configuration

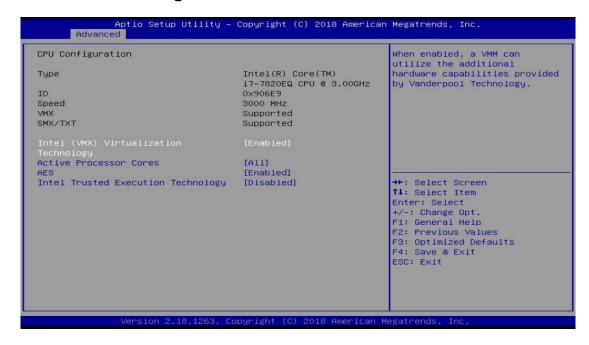

| <b>BIOS Setting</b>                      | Description                                                                                                    |
|------------------------------------------|----------------------------------------------------------------------------------------------------|
| Intel (VMX) Virtualization<br>Technology | When the function is enabled,a VMM can utilize the additional hardware capabilities provided by Vanderpool Technology.                                        |
| Active Processor Cores                   | Number of cores to enable in each processor package.                                                                                                    |
| AES                                      | Enables / Disables AES (Advanced Encryption Standard).                                                                                                    |
| Intel Trusted Execution<br>Technology    | Enables utilization of additional hardware capabilities provided by Intel(R) Trusted Execution Technology. Changes require a full power cycle to take effect. |

#### 4.4.2 Power & Performance

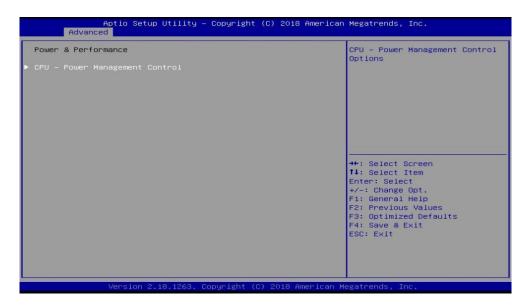

| BIOS Setting                 | Description                            |
|------------------------------|----------------------------------------|
| CPU Power Management Control | CPU – Power Management Control Options |

#### 4.4.2.1. CPU Power Management Control

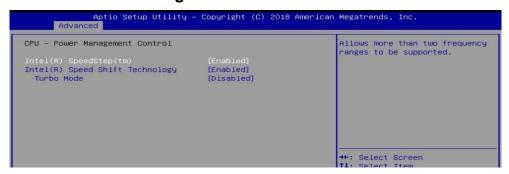

| BIOS Setting                                  | Description                                                                                                    |
|-----------------------------------------------|----------------------------------------------------------------------------------------------------|
| Intel Speed Step(tm)                          | Allows more than two frequency ranges to be supported.                                                                                                    |
| Intel(R) Speed Shift<br>Technology Turbo Mode | Enables / Disables Intel(R) Speed Shift<br>Technology support. Enabling will expose the<br>CPPC v2 interface to allows for hardware<br>controlled P-states. |
| Turbo Mode                                    | Enables / Disables processor Turbo Mode (requires EMTTM enabled too). Auto means enabled unless max. turbo ratio is bigger than 16 – SKL A0 W/A.            |

#### 4.4.3 PCH-FW Configuration

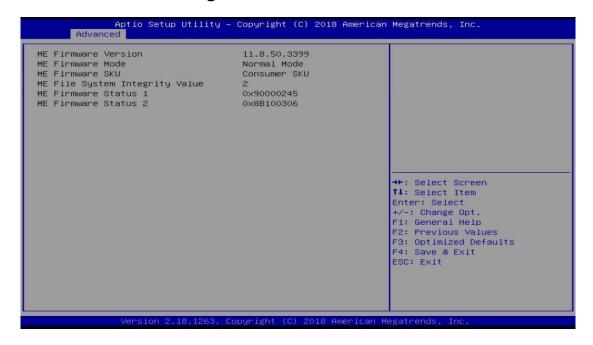

#### 4.4.4 ACPI Settings

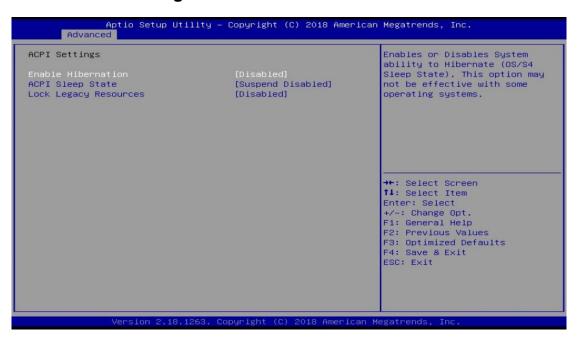

| <b>BIOS Setting</b>   | Description                                                                                                    |
|-----------------------|----------------------------------------------------------------------------------------------------|
| Enable Hibernation    | Enables / Disables System ability to hibernate (OS/S4 Sleep State). This option may not be effective with some operating systems. |
| ACPI Sleep State      | Select the highest ACPI sleep state the system will enter when the Suspend button is pressed.                                     |
| Lock Legacy Resources | Enables / Disables Lock of Legacy Resources.                                                                                      |

#### 4.4.5 iSmart Controller

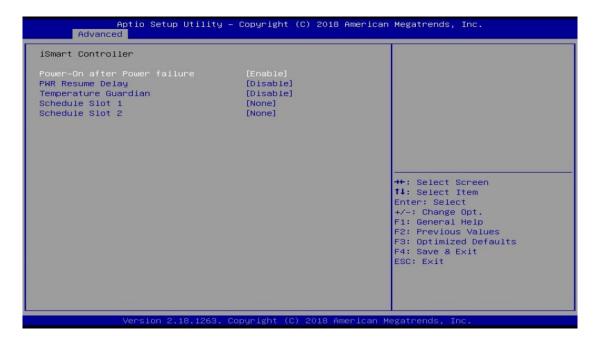

| BIOS Setting                 | Description                                                                                                    |
|------------------------------|----------------------------------------------------------------------------------------------------|
| Power-On after Power failure | Enables / Disables the system to be turned on automatically after a power failure.                                                                                                    |
| PWR Resume Delay             | Enables / Disables power-on resume delay.                                                                                                    |
| Temperature Guardian         | Generate the reset signal when system hands up on POST.                                                                                                    |
| Schedule Slot 1 / 2          | Sets up the hour / minute for system powe-on.                                                                                                    |
|                              | Important: If you would like to set up a schedule between adjacent days, configure two schedule slots.                                                                                                    |
|                              | For example, if setting up a schedule from Wednesday 5 p.m. to Thursday 2 a.m., configure two schedule slots. But if setting up a schedule from 3 p.m to 5 p.m. on Wednesday, configure only a schedule slot. |

#### 4.4.6 F81846 Super IO Configuration

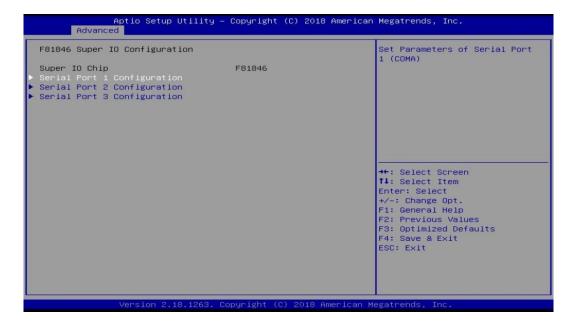

| BIOS Setting              | Description                                                                           |
|---------------------------|---------------------------------------------------------------------------------------|
| Serial Port Configuration | Sets parameters of Serial Ports (COMA). Enables / Disables the serial port and select |
|                           | an optimal setting for the Super IO device.                                           |

#### 4.4.7 Hardware Monitor

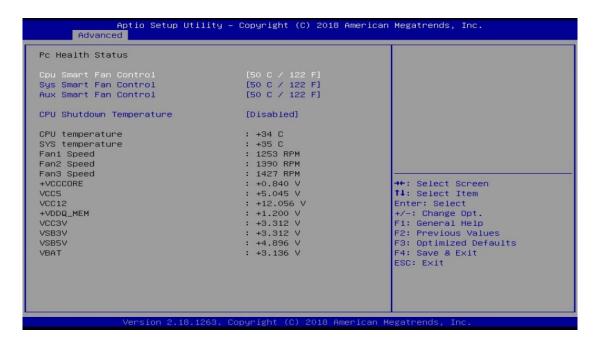

| <b>BIOS Setting</b>                     | Description                                                                                                    |
|-----------------------------------------|----------------------------------------------------------------------------------------------------|
| CPU / System / Aux<br>Smart Fan Control | Controls the temperter limit of CPU or system.                                                                                                    |
| CPU Shutdown<br>Temperature             | This field enables or disables the Shutdown Temperature                                                                                                    |
| Temperatures / Voltages                 | These fields are the parameters of the hardware monitoring function feature of the motherboard. The values are read-only values as monitored by the system and show the PC health status. |

#### 4.4.8 Network Stack Configuration

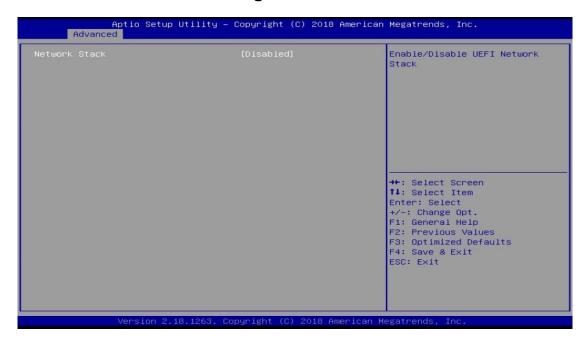

| BIOS Setting       | Description                                                                                         |
|--------------------|----------------------------------------------------------------------------------------------------|
| Network Stack      | Enables / Disables UEFI network stack.                                                              |
| IPv4 PXE Support   | Enables / Disables IPv4 PXE Boot Support.  If disabled, Ipv4 PXE boot option will not be created.   |
| IPv4 HTTP Support  | Enables / Disables IPv4 HTTP Boot Support. If disabled, Ipv4 HTTP boot option will not be created.  |
| IPv6 PXE Support   | Enables / Disables IPv6 PXE Boot Support.  If disabled, Ipv4 PXE boot option will not be created.   |
| IPv6 HTTP Support  | Enables / Disables IPv6 HTTP Boot Support.  If disabled, Ipv4 HTTP boot option will not be created. |
| PXE boot wait time | Assigns a period of time to press ESC key to abort the PXE boot.                                    |
| Media detect count | Assigns a number of times to check the presence of media.                                           |

#### 4.4.9 CSM Configuration

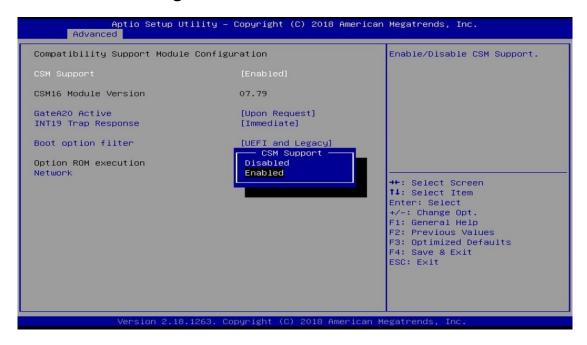

| <b>BIOS Setting</b> | Description                                                                                                    |
|---------------------|----------------------------------------------------------------------------------------------------|
| CSM Support         | Enables / Disables CSM support.                                                                                                    |
| GateA20 Active      | <ul> <li>The option Upon Request disables GA20 when using BIOS services.</li> <li>The option Always cannot disable GA20, but is useful when any RT code is executed above 1 MB.</li> </ul> |
| INT19 Trap Response | Selects the way that BIOS reacts on INT19 trapping by Option ROM.  Immediate executes the trap right away  Postponed executes the trap during legacy boot.                                 |
| Boot option filter  | Controls the priority of Legacy and UEFI.                                                                                                    |
| Network             | Controls the execution of UEFI and Legacy PXE OpROM.                                                                                                    |

#### 4.4.10 NVMe Configuration

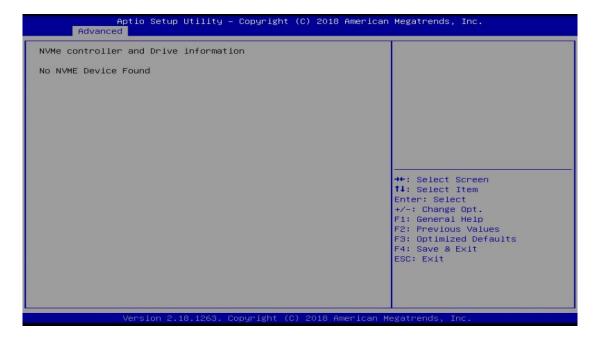

# **iBASE**

#### 4.5 Chipset Settings

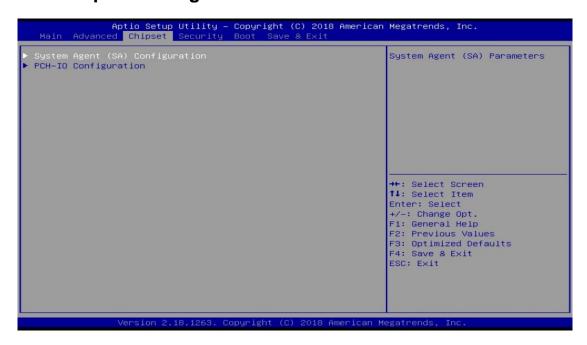

| BIOS Setting                       | Description             |
|------------------------------------|-------------------------|
| System Agent (SA)<br>Configuration | System Agent parameters |
| PCH-IO Configuration               | PCH parameters          |

#### 4.5.1 System Agent Configuration

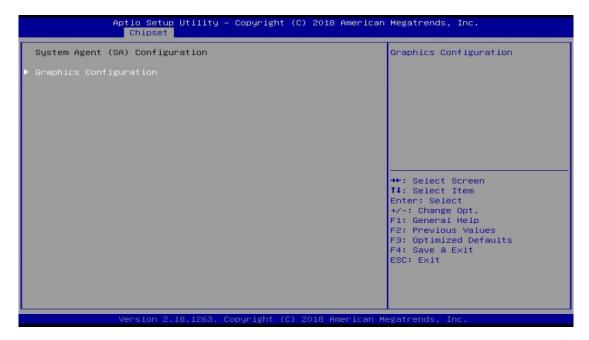

#### 4.5.2 PCH-IO Configuration

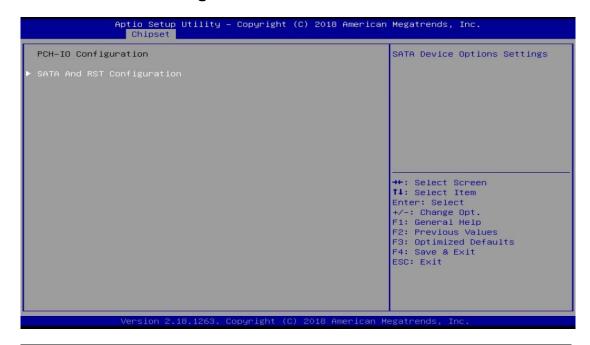

| BIOS Setting                  | Description                  |
|-------------------------------|------------------------------|
| SATA and RST<br>Configuration | SATA device options settings |

#### 4.5.2.1. SATA and RST Configuration

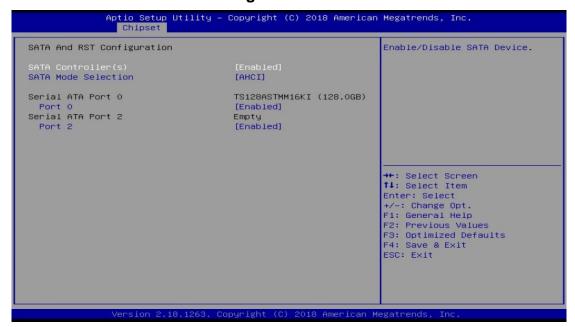

| BIOS Setting       | Description                         |
|--------------------|-------------------------------------|
| SATA Controller(s) | Enables / Disables the SATA device. |

# **iBASE**

#### 4.6 Security Settings

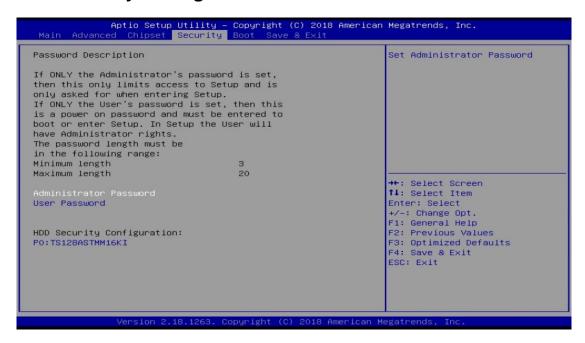

| BIOS Setting           | Description                                           |
|------------------------|-------------------------------------------------------|
| Administrator Password | Sets an administrator password for the setup utility. |
| User Password          | Sets a user password.                                 |

### 4.7 Boot Settings

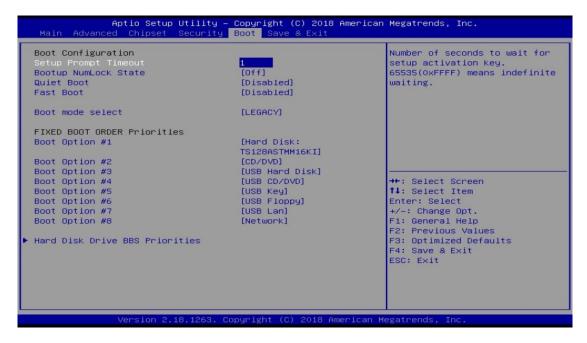

| BIOS Setting           | Description                                                                                                    |
|------------------------|----------------------------------------------------------------------------------------------------|
| Setup Prompt Timeout   | Number of seconds to wait for setup activation key. 65535 (0xFFFF) means indefinite waiting.                                                             |
| Bootup NumLock State   | Selects the keyboard NumLock state.                                                                                                    |
| Quiet Boot             | Enables / Disables Quiet Boot option.                                                                                                    |
| Fast Boot              | Enables / Disables boot with initialization of a minimal set of devices required to launch the active boot option. There no effect for BBS boot options. |
| Boot Mode Select       | Selects a Boot mode.                                                                                                    |
| Boot Option Priorities | Sets the system boot order priorities for hard disk, CD/DVD, USB, Network.                                                                               |

# 4.8 Save & Exit Settings

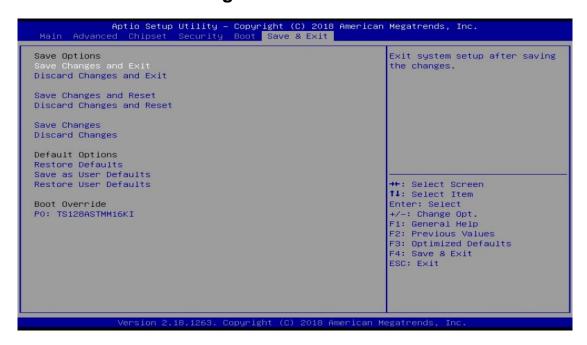

| BIOS Setting              | Description                                                 |
|---------------------------|-------------------------------------------------------------|
| Save Changes and Exit     | Exits system setup after saving the changes.                |
| Discard Changes and Exit  | Exits system setup without saving any changes.              |
| Save Changes and Reset    | Resets the system after saving the changes.                 |
| Discard Changes and Reset | Resets system setup without saving any changes.             |
| Save Changes              | Saves changes done so far to any of the setup options.      |
| Discard Changes           | Discards changes done so far to any of the setup options.   |
| Restore Defaults          | Restores / Loads defaults values for all the setup options. |
| Save as User Defaults     | Saves the changes done so far as user defaults.             |
| Restore User Defaults     | Restores the user defaults to all the setup options.        |

# **Appendix**

This section provides the mapping addresses of peripheral devices and the sample code of watchdog timer configuration.

- AMD Eyefinity Multiple Displays
- I/O Port Address Map
- Interrupt Request Lines (IRQ)
- Watchdog Timer Configuration

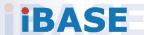

#### A. AMD Eyefinity Multiple Displays Configuration

AMD Eyefinity is applicable to SI-61S; it is a technology that allows two or more displays to be grouped together to form a single large desktop. Once AMD Eyefinity is configured, the final resolution is the horizontal and/or vertical sum of the individual monitors.

The following AMD embedded configurations are used for the demonstration of AMD Eyefinity configuration in this section.

Platform: AMD Embedded V1000 Reference Platform

APU: AMD Embedded V1000 Processor with AMD Radeon Vega Graphics

AMD Driver: 17.40.3775.1003.180508a-328988C-AES

#### A.1 Setting Up AMD Eyefinity Using Quick Setup

#### A.1.1 AMD Eyefinity Quick Setup with All Displays

This section describes how to set up AMD Eyefinity with the Quick Setup option, where all the connected displays will be part of the AMD Eyefinity Display Group created.

As AMD Eyefinity Quick Setup creates an Eyefinity Display Group based on the current (default) display configuration, ensure that the displays are arranged in the desired supported order first under extended desktop in the Operating System's display settings.

In the below example, Eyefinity Quick Setup is used to create a 3x1 AMD Eyefinity Display Group. So, arrange the displays in a 3x1 configuration in extended desktop before configuring AMD Eyefinity with Quick Setup.

To set up AMD Eyefinity with Quick Setup:

 Open AMD Radeon Settings: Right-click on the desktop and select AMD Radeon Settings.

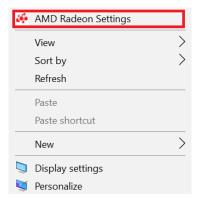

2. Click Eyefinity once AMD Radeon Settings opens.

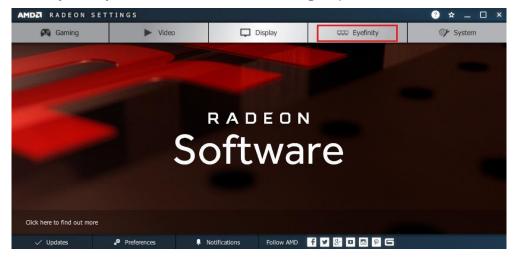

3. Click **Quick Setup** to automatically create an AMD Eyefinity Display Group based on the current (default) display configuration.

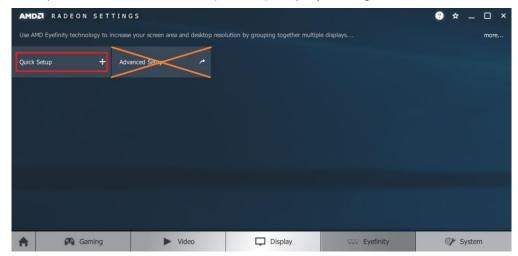

Note: At the time of writing, Advanced Setup for configuring Eyefinity is available. However, this feature is not supported. Do not confuse with Try Advanced Setup (see below picture), which becomes available after Eyefinity Quick Setup is complete. The Try Advanced Setup option is used to customize the Eyefinity Display Group created after Eyefinity Quick Setup is complete.

4. In this example, a 3x1 Eyefinity Display Group is created as shown below.

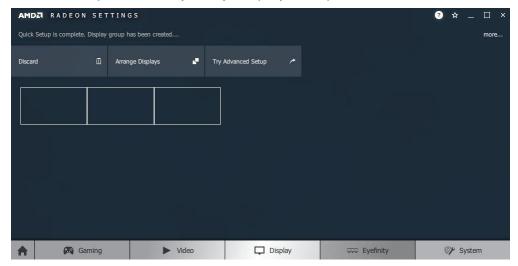

- 5. Once the AMD Eyefinity Display Group is created, the following options become available:
  - **Discard** Removes the AMD Eyefinity setup and restores the previous display configuration.
  - Arrange Displays Arrange the position of each display in the AMD Eyefinity Display Group. Refer to the next section Arrange Displays after Eyefinity Quick Setup for details.
  - Try Advanced Setup Additional settings to customize the AMD Eyefinity Display Group. Refer to A.2 Customizing AMD Eyefinity Using Try Advanced Setup for details.

#### **Arrange Displays after Eyefinity Quick Setup**

To arrange displays in desired positions (optional):

1. Click **Arrange Displays** after Eyefinity Quick Setup is complete.

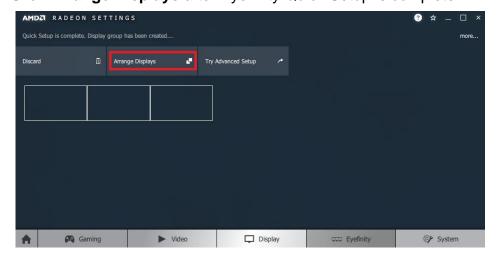

2. The onscreen guide will show a grid representation of the Eyefinity Display Group and one of the physical displays will have a blue background.

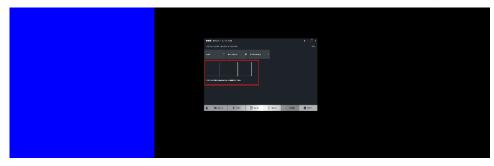

3. Click on the box in the grid that matches the desired location of the highlighted display in blue.

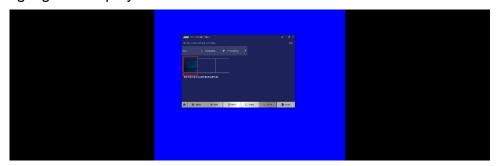

4. Repeat Step #3 with the rest of displays to complete the **Arrange Displays** setup.

#### A.1.2 AMD Eyefinity Quick Setup with Part of All Displays

As mentioned previously, since Eyefinity Quick Setup uses the current (default) display configuration which involves all the connected displays, configuring Eyefinity with only a portion of the connected displays is not allowed.

For example, setting up 3 x 1 Eyefinity with 4 connected displays is not possible with Eyefinity Quick Setup.

The following example, which sets up 3 x 1 Eyefinity (Quick Setup) with a total of 4 x 4k connected displays, demonstrates the method to work around the limitation:

 Physically connect the displays to be used for the Eyefinity Display Group. In this setup, the number of displays for Eyefinity should be less than the total number of displays to be used in the overall setup (i.e. Eyefinity Display Group + Extended Desktop Displays).

In this example, physically connect 3 of the 4 displays first and arrange them in 3 x 1 extended desktop in the Operating System's display settings.

- 2. Follow the steps in Section 2.1, "AMD Eyefinity Quick Setup with All Displays" to configure Eyefinity.
  - In this example, a 3 x 1 Eyefinity Display Group has been created with 3 x 4k displays after Eyefinity Quick Setup is complete.
- 3. Once the 3 x 1 Eyefinity Display Group is created, connect (hotplug) the fourth display to the AMD graphics device.
  - The resulting setup consists of a 3 x 1 Eyefinity Display Group (11520 x 2160 resolution) + 1 x 4k (3840 x 2160 resolution) (in extended desktop).

#### A.2 Customizing AMD Eyefinity Using Try Advanced Setup

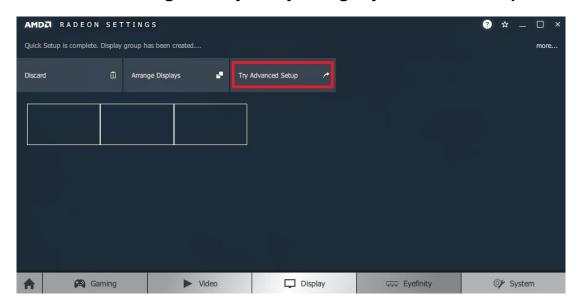

**Try Advanced Setup** becomes available after Eyefinity Quick Setup is complete (see above picture). It offers customization for the Eyefinity Display Group created, with options such as:

- Position Windows Taskbar
- Arrange Eyefinity Display Group
- Resize Desktop
- Disable Eyefinity Display Group
- Adjust Bezel Compensation
- Customize Eyefinity Desktop Resolution

#### A.2.1 Position Windows Taskbar

The **Position Windows Taskbar** option allows adjusting the Taskbar across all displays in the Eyefinity Display Group or in one preferred display. By default, the Taskbar extends across all displays in a single row AMD Eyefinity Display Group. In a multi-row AMD Eyefinity Display Group, it extends across the bottom row of displays.

To set the Taskbar position:

- 1. Click **Try Advanced Setup** (under **Eyefinity** tab in AMD Radeon Settings) after Eyefinity Quick Setup is complete.
- 2. Click **Position Windows Taskbar** once Radeon Additional Settings launches.
- 3. Check the **Position the Windows taskbar on a single display** option and click **Continue**.

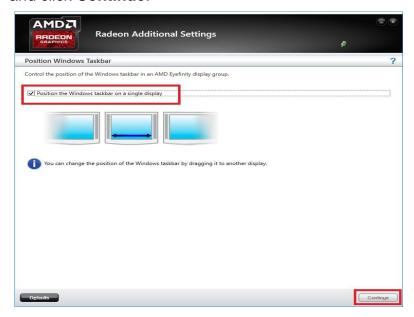

- 4. To move the Taskbar, simply drag and drop it to the desired display. Ensure that the Taskbar setting is not set to "locked".
- To have the Taskbar running across multiple displays again, uncheck the Position the Windows taskbar on a single display option and click Continue.

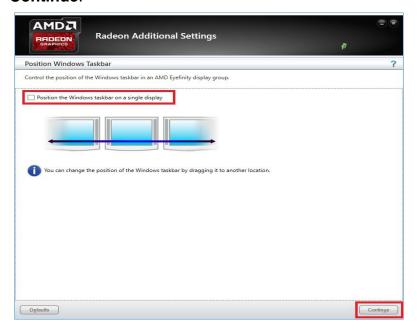

#### A.2.2 Arrange Eyefinity Display Group

The **Arrange Eyefinity Display Group** option allows re-arranging the order of the displays in an AMD Eyefinity Display Group if needed.

To re-arrange the displays in an Eyefinity Display Group:

- 1. Click **Try Advanced Setup** (under **Eyefinity** tab in AMD Radeon Settings) after Eyefinity Quick Setup is complete.
- 2. Click **Arrange Eyefinity Display Group** once Radeon Additional Settings launches.
- 3. Use the same method as described in Section 2.1.1, "Arrange Displays after Eyefinity Quick Setup" (Step #2 to #4) to complete re-arranging the displays in an Eyefinity Display Group.

#### A.2.3 Resize Desktop

When displays in an AMD Eyefinity Display Group are configured to use different resolutions, rotations, or alignments, the desktop image may appear stretched or cropped. In an AMD Eyefinity Group consisting of displays with mixed dimensions (different sizes, resolutions, orientations), the **Resize Desktop** option changes how the desktop image is shown across the displays by resizing it.

To resize the desktop:

- 1. Click **Try Advanced Setup** (under **Eyefinity** tab in AMD Radeon Settings) after Eyefinity Quick Setup is complete.
- 2. Click **Resize Desktop** once Radeon Additional Settings launches.

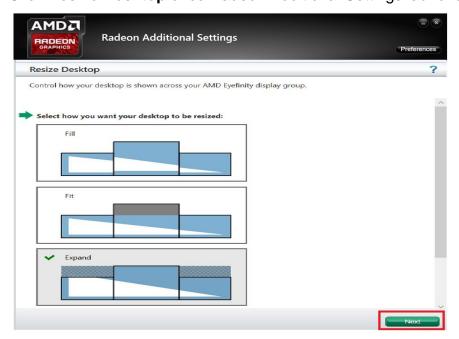

- 3. Choose one of the following options:
  - **Fill** Fill the entire area of each display with its portion of the desktop. The desktop may appear stretched on certain displays.
  - **Fit** Resize the desktop to the height of the shortest display. Show the entire desktop across all displays without cropping or stretching the desktop. Certain areas of your displays may appear blank.
  - Expand Resize the desktop to the height of the tallest display.
     Portions of the desktop, for example, the Taskbar, may appear cropped or missing on certain displays.
- 4. Click **Next** to complete and save the setup.

#### A.2.4 Disable Eyefinity Display Group

The **Disable Eyefinity Display Group** option disables an already configured Eyefinity Display Group to return all displays in the group to the original display configuration.

To disable the Eyefinity Display Group:

- 1. Click **Try Advanced Setup** (under **Eyefinity** tab in AMD Radeon Settings) after Eyefinity Quick Setup is complete.
- 2. Click **Disable Eyefinity Display Group** once Radeon Additional Settings launches.

#### A.2.5 Adjust Bezel Compensation

In an AMD Eyefinity Display Group the edges (bezels) of the displays may cause the image to appear disjointed or not continuous. The **Adjust Bezel Compensation** feature provides alignment functions that allow the desktop to appear continuous across all displays in an Eyefinity Display Group.

To adjust bezel compensation:

- 1. Click **Try Advanced Setup** (under **Eyefinity** tab in AMD Radeon Settings) after Eyefinity Quick Setup is complete.
- 2. Click **Adjust Bezel Compensation** once Radeon Additional Settings launches.
- 3. Use the Chevrons (arrow heads) to move the triangle test pattern until it is properly aligned (as shown in below picture).

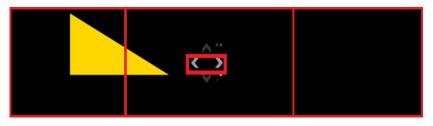

4. Click on the directional arrow:

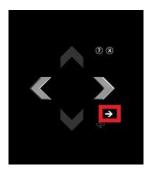

Then click **No** for the "Are the test patterns correct?" box to repeat Step #3 for the next set of bezels.

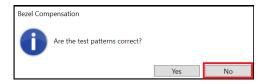

5. When complete, click the **X** button and Yes to save the changes and close the tool.

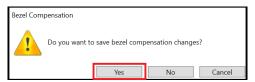

#### A.2.6 Customize Eyefinity Desktop Reolution

The **Customize Eyefinity Desktop Resolution** option allows the desktop size of an AMD Eyefinity Display Group to be changed to any resolution that is listed in the Custom Resolution drop-down menu. Once the desired Custom Resolution is chosen in **Customize Eyefinity Desktop Resolution**, this particular resolution becomes available in the Operating System's display settings menu for selection.

To customize Eyefinity desktop resolution:

- 1. Click **Try Advanced Setup** (under **Eyefinity** tab in AMD Radeon Settings) after Eyefinity Quick Setup is complete.
- 2. Click **Customize Eyefinity Desktop Resolution** once Radeon Additional Settings launches.

3. In the **Customize Eyefinity Desktop Resolution** menu, the minimum and maximum resolutions are automatically determined based on your displays and cannot be changed. Use the **Custom Resolution** drop-down menu to select from a list of supported resolutions.

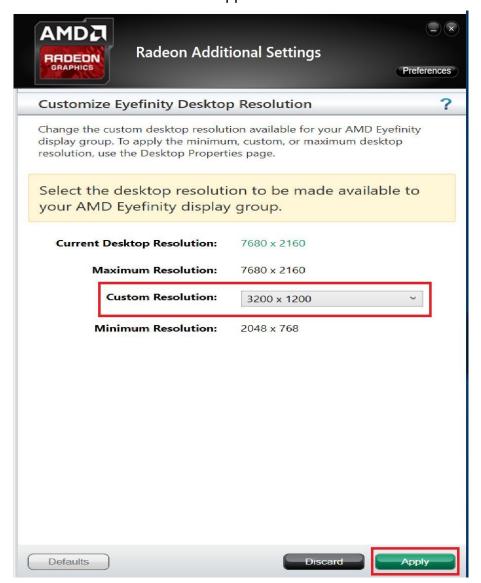

- 4. Select the preferred resolution from the **Custom Resolution** drop-down menu, and click **Apply** to save the setting.
- 5. Open the Operating System's display settings menu to change the resolution to the Custom Resolution selected in Step #4.

#### A.3 Video Wall Layouts Applicable to SI-626

Configure the matrix grid layouts of video walls with AMD Eyefinity per the following display arrangement.

#### For 3 displays output:

• 3 x 1 Landscape Display Group

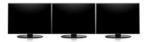

• 1 x 3 Landscape Display Group

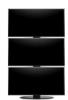

• 3 x 1 Portrait Display Group

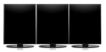

• 1 x 3 Portrait Display Group

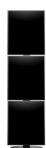

#### For 4 displays output:

• 4 x 1 Landscape Display Group

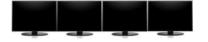

• 1 x 4 Landscape Display Group

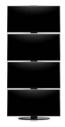

• 4 x 1 Portrait Display Group

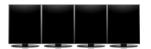

• 1 x 4 Portrait Display Group

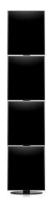

• 2 x 2 Landscape Display Group

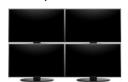

• 2 x 2 Portrait Display Group

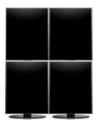

#### For 5 displays output:

• 5 x 1 Landscape Display Group

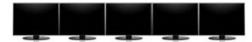

• 5 x 1 Portrait Display Group

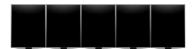

• 1 x 5 Landscape Display Group

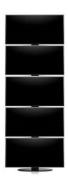

#### For 6 displays output:

• 3 x 2 Landscape Display Group

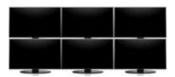

• 2 x 3 Landscape Display Group

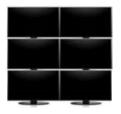

# **iBASE**

#### B. I/O Port Address Map

Each peripheral device in the system is assigned a set of I/O port addresses which also becomes the identity of the device. The following table lists the I/O port addresses used.

| Address               | Device Description                                                                              |
|-----------------------|-------------------------------------------------------------------------------------------------|
| 0x00000A00-0x00000A0F | Motherboard resources                                                                           |
| 0x00000A10-0x00000A1F | Motherboard resources                                                                           |
| 0x00000A20-0x00000A2F | Motherboard resources                                                                           |
| 0x0000002E-0x0000002F | Motherboard resources                                                                           |
| 0x0000004E-0x0000004F | Motherboard resources                                                                           |
| 0x00000061-0x00000061 | Motherboard resources                                                                           |
| 0x00000063-0x00000063 | Motherboard resources                                                                           |
| 0x00000065-0x00000065 | Motherboard resources                                                                           |
| 0x00000067-0x00000067 | Motherboard resources                                                                           |
| 0x00000070-0x00000070 | Motherboard resources                                                                           |
| 0x00000070-0x00000070 | System CMOS/real time clock                                                                     |
| 0x00000080-0x00000080 | Motherboard resources                                                                           |
| 0x00000092-0x00000092 | Motherboard resources                                                                           |
| 0x000000B2-0x000000B3 | Motherboard resources                                                                           |
| 0x00000680-0x0000069F | Motherboard resources                                                                           |
| 0x0000FFFF-0x0000FFFF | Motherboard resources                                                                           |
| 0x0000FFFF-0x0000FFFF | Motherboard resources                                                                           |
| 0x0000FFFF-0x0000FFFF | Motherboard resources                                                                           |
| 0x00001800-0x000018FE | Motherboard resources                                                                           |
| 0x0000164E-0x0000164F | Motherboard resources                                                                           |
| 0x0000D000-0x0000D0FF | Realtek PCIe GBE Family Controller #2                                                           |
| 0x0000D000-0x0000D0FF | Intel(R) 100 Series/C230 Series Chipset Family PCI Express Root Port #4 - A113                  |
| 0x0000E000-0x0000EFFF | Intel(R) Xeon(R) E3 - 1200/1500 v5/6th<br>Gen Intel(R) Core(TM) PCIe Controller<br>(x16) - 1901 |
| 0x0000E000-0x0000EFFF | AMD Radeon E8860                                                                                |

| Address               | Device Description                                                                              |
|-----------------------|-------------------------------------------------------------------------------------------------|
| 0x000003B0-0x000003BB | Intel(R) Xeon(R) E3 - 1200/1500 v5/6th<br>Gen Intel(R) Core(TM) PCIe Controller<br>(x16) - 1901 |
| 0x000003B0-0x000003BB | AMD Radeon E8860                                                                                |
| 0x000003C0-0x000003DF | Intel(R) Xeon(R) E3 - 1200/1500 v5/6th<br>Gen Intel(R) Core(TM) PCIe Controller<br>(x16) - 1901 |
| 0x000003C0-0x000003DF | AMD Radeon E8860                                                                                |
| 0x00000800-0x0000087F | Motherboard resources                                                                           |
| 0x00000020-0x00000021 | Programmable interrupt controller                                                               |
| 0x00000024-0x00000025 | Programmable interrupt controller                                                               |
| 0x00000028-0x00000029 | Programmable interrupt controller                                                               |
| 0x0000002C-0x0000002D | Programmable interrupt controller                                                               |
| 0x00000030-0x00000031 | Programmable interrupt controller                                                               |
| 0x00000034-0x00000035 | Programmable interrupt controller                                                               |
| 0x00000038-0x00000039 | Programmable interrupt controller                                                               |
| 0x0000003C-0x0000003D | Programmable interrupt controller                                                               |
| 0x000000A0-0x000000A1 | Programmable interrupt controller                                                               |
| 0x000000A4-0x000000A5 | Programmable interrupt controller                                                               |
| 0x000000A8-0x000000A9 | Programmable interrupt controller                                                               |
| 0x000000AC-0x000000AD | Programmable interrupt controller                                                               |
| 0x000000B0-0x000000B1 | Programmable interrupt controller                                                               |
| 0x000000B4-0x000000B5 | Programmable interrupt controller                                                               |
| 0x000000B8-0x000000B9 | Programmable interrupt controller                                                               |
| 0x000000BC-0x000000BD | Programmable interrupt controller                                                               |
| 0x000004D0-0x000004D1 | Programmable interrupt controller                                                               |
| 0x000003F8-0x000003FF | Communications Port (COM1)                                                                      |
| 0x000002F8-0x000002FF | Communications Port (COM2)                                                                      |
| 0x000003E8-0x000003EF | Communications Port (COM3)                                                                      |
| 0x00001854-0x00001857 | Motherboard resources                                                                           |
| 0x0000C000-0x0000C0FF | Realtek PCIe GBE Family Controller                                                              |
| 0x0000C000-0x0000C0FF | Intel(R) 100 Series/C230 Series Chipset Family PCI Express Root Port #5 - A114                  |

# **iBASE**

| Address               | Device Description                                          |
|-----------------------|-------------------------------------------------------------|
| 0x00000000-0x00000CF7 | PCI Express Root Complex                                    |
| 0x00000D00-0x0000FFFF | PCI Express Root Complex                                    |
| 0x000000F0-0x000000F0 | Numeric data processor                                      |
| 0x0000FF00-0x0000FFFE | Motherboard resources                                       |
| 0x0000F000-0x0000F01F | Intel(R) 100 Series/C230 Series Chipset Family SMBus - A123 |
| 0x00000060-0x00000060 | Standard PS/2 Keyboard                                      |
| 0x00000064-0x00000064 | Standard PS/2 Keyboard                                      |
| 0x00000040-0x00000043 | System timer                                                |
| 0x00000050-0x00000053 | System timer                                                |
| 0x0000F050-0x0000F057 | Standard SATA AHCI Controller                               |
| 0x0000F040-0x0000F043 | Standard SATA AHCI Controller                               |
| 0x0000F020-0x0000F03F | Standard SATA AHCI Controller                               |

# C. Interrupt Request Lines (IRQ)

Peripheral devices use interrupt request lines to notify CPU for the service required. The following table shows the IRQ used by the devices on board.

| Level             | Function                                                                                  |
|-------------------|-------------------------------------------------------------------------------------------|
| IRQ 14            | Motherboard resources                                                                     |
| IRQ 4294967288    | Realtek PCIe GBE Family Controller #2                                                     |
| IRQ 4294967294    | Intel(R) Xeon(R) E3 - 1200/1500 v5/6th Gen Intel(R) Core(TM) PCIe Controller (x16) - 1901 |
| IRQ 8             | System CMOS/real time clock                                                               |
| IRQ 4             | Communications Port (COM1)                                                                |
| IRQ 3             | Communications Port (COM2)                                                                |
| IRQ 5             | Communications Port (COM3)                                                                |
| IRQ 4294967287    | Realtek PCIe GBE Family Controller                                                        |
| IRQ 54 ~ IRQ 204  | Microsoft ACPI-Compliant System                                                           |
| IRQ 256 ~ IRQ 511 | Microsoft ACPI-Compliant System                                                           |
| IRQ 4294967292    | Intel(R) 100 Series/C230 Series Chipset Family PCI Express Root Port #5 - A114            |
| IRQ 13            | Numeric data processor                                                                    |
| IRQ 17            | High Definition Audio Controller                                                          |
| IRQ 4294967286    | Intel(R) Management Engine Interface                                                      |
| IRQ 4294967289    | Intel(R) USB 3.0 eXtensible Host Controller - 1.0 (Microsoft)                             |
| IRQ 11            | Intel(R) 100 Series/C230 Series Chipset Family SMBus - A123                               |
| IRQ 11            | Intel(R) 100 Series/C230 Series Chipset Family Thermal subsystem - A131                   |
| IRQ 1             | Standard PS/2 Keyboard                                                                    |
| IRQ 12            | Microsoft PS/2 Mouse                                                                      |
| IRQ 0             | System timer                                                                              |
| IRQ 16            | High Definition Audio Controller                                                          |
| IRQ 4294967291    | Standard SATA AHCI Controller                                                             |
| IRQ 4294967293    | Intel(R) 100 Series/C230 Series Chipset Family PCI Express Root Port #4 - A113            |
| IRQ 4294967290    | AMD Radeon E8860                                                                          |

#### D. Watchdog Timer Configuration

The Watchdog Timer (WDT) is used to generate a variety of output signals after a user programmable count. The WDT is suitable for the use in the prevention of system lock-up, such as when software becomes trapped in a deadlock. Under these sorts of circumstances, the timer will count to zero and the selected outputs will be driven.

Under normal circumstance, you will need to restart the WDT at regular intervals before the timer counts to zero.

#### Sample Code:

```
//
// THIS CODE AND INFORMATION IS PROVIDED "AS IS" WITHOUT WARRANTY OF ANY
// KIND, EITHER EXPRESSED OR IMPLIED, INCLUDING BUT NOT LIMITED TO THE
// IMPLIED WARRANTIES OF MERCHANTABILITY AND/OR FITNESS FOR A PARTICULAR
// PURPOSE.
#include <dos.h>
#include <conio.h>
#include <stdio.h>
#include <stdlib.h>
#include "F81846.H"
//-----
int main (int argc, char *argv[]); void EnableWDT(int);
void DisableWDT(void);
int main (int argc, char *argv[])
unsigned char bBuf; unsigned char bTime; char **endptr;
char SIO:
printf("Fintek 81846 watch dog program\n"); SIO = Init_F81846();
if (SIO == 0)
printf("Can not detect Fintek 81846, program abort.\n"); return(1);
\frac{|S|}{|S|} = 0
if (argc != 2)
printf(" Parameter incorrect!!\n"); return (1);
bTime = strtol (argv[1], endptr, 10);
printf("System will reset after %d seconds\n", bTime);
     EnableWDT(bTime); } else
     DisableWDT(); } return 0;
```

```
void EnableWDT(int interval)
unsigned char bBuf;
bBuf = Get F81846 Reg(0x2B); bBuf &= (~0x20);
Set_F81846_Reg(0x2B, bBuf); //Enable WDTO
Set_F81846_LD(0x07); //switch to logic device 7
Set_F81846_Reg(0x30, 0x01); //enable timer
bBuf = Get F81846 Reg(0xF5); bBuf &= (~0x0F);
bBuf = 0x52;
Set_F81846_Reg(0xF5, bBuf); //count mode is second Set_F81846_Reg(0xF6,
interval); //set timer
bBuf = Get_F81846_Reg(0xFA); bBuf = 0x01;
Set_F81846_Reg(0xFA, bBuf); //enable WDTO output
bBuf = Get_F81846_Reg(0xF5); bBuf |= 0x20;
Set_F81846_Reg(0xF5, bBuf); //start counting
void DisableWDT(void)
{
unsigned char bBuf;
Set F81846 LD(0x07); //switch to logic device 7 bBuf = Get F81846 Reg(0xFA);
bBuf \&= ~0x01;
Set_F81846_Reg(0xFA, bBuf); //disable WDTO output
bBuf = Get_F81846_Reg(0xF5); bBuf &= ~0x20;
bBuf = 0x40;
Set_F81846_Reg(0xF5, bBuf); //disable WDT
}
//-----
```

```
// THIS CODE AND INFORMATION IS PROVIDED "AS IS" WITHOUT WARRANTY OF ANY
// KIND, EITHER EXPRESSED OR IMPLIED, INCLUDING BUT NOT LIMITED TO THE
// IMPLIED WARRANTIES OF MERCHANTABILITY AND/OR FITNESS FOR A PARTICULAR
// PURPOSE.
//
//-----
#include "F81846.H"
#include <dos.h>
unsigned int F81846 BASE; void Unlock F81846 (void); void Lock F81846 (void);
unsigned int Init_F81846(void)
unsigned int result; unsigned char ucDid;
F81846 BASE = 0x4E;
result = F81846_BASE;
ucDid = Get F81846 Reg(0x20);
if (ucDid == 0x07) //Fintek 81846
    goto Init_Finish; }
F81846_BASE = 0x2E;
result = F81846_BASE;
ucDid = Get_F81846_Reg(0x20);
if (ucDid == 0x07) //Fintek 81846
    goto Init_Finish; }
F81846\_BASE = 0x00;
result = F81846 BASE;
Init Finish:
return (result);
//-----
void Unlock F81846 (void)
outportb(F81846 INDEX PORT, F81846 UNLOCK); outportb(F81846 INDEX PORT,
F81846 UNLOCK);
//-----
void Lock_F81846 (void)
outportb(F81846 INDEX PORT, F81846 LOCK);
void Set_F81846_LD( unsigned char LD)
Unlock_F81846();
outportb(F81846_INDEX_PORT, F81846_REG_LD);
outportb(F81846 DATA PORT, LD); Lock F81846();
```

```
void Set_F81846_Reg( unsigned char REG, unsigned char DATA)
Unlock F81846(); outportb(F81846 INDEX PORT, REG); outportb(F81846 DATA PORT,
DATA); Lock_F81846();
//-----
unsigned char Get_F81846_Reg(unsigned char REG)
unsigned char Result; Unlock_F81846();
outportb(F81846_INDEX_PORT, REG); Result = inportb(F81846_DATA_PORT);
Lock F81846();
return Result:
//-----
//-----
// THIS CODE AND INFORMATION IS PROVIDED "AS IS" WITHOUT WARRANTY OF ANY
// KIND, EITHER EXPRESSED OR IMPLIED, INCLUDING BUT NOT LIMITED TO THE
// IMPLIED WARRANTIES OF MERCHANTABILITY AND/OR FITNESS FOR A PARTICULAR
// PURPOSE.
//
#ifndef F81846_H
#define F81846_H 1
#defineF81846_INDEX_PORT (F81846_BASE)
#defineF81846_DATA_PORT (F81846_BASE+1)
//-----
#defineF81846 REG LD 0x07
//-----
#define F81846 UNLOCK 0x87
#defineF81846_LOCK 0xAA
//-----
unsigned int Init F81846(void);
void Set_F81846_LD( unsigned char);
void Set F81846 Reg(unsigned char, unsigned char); unsigned char
Get_F81846_Reg( unsigned char);
//-----
#endif // F81846 H
```